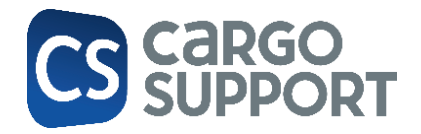

# KI-Tourenoptimierung

# Inhaltsverzeichnis

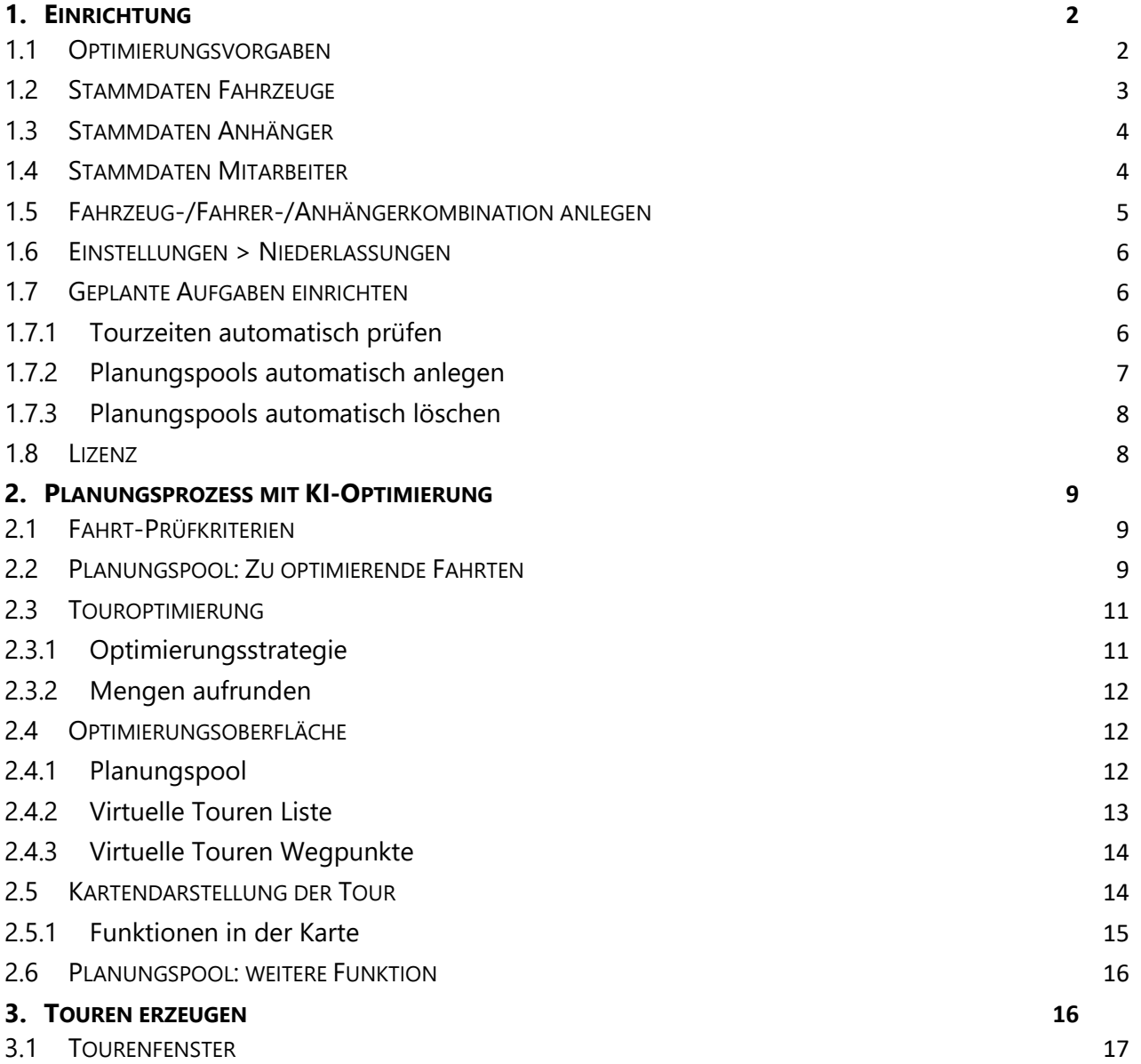

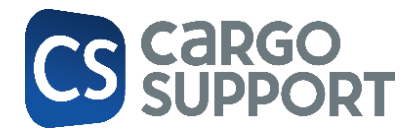

# <span id="page-1-0"></span>1. EINRICHTUNG

# <span id="page-1-1"></span>1.1 OPTIMIERUNGSVORGABEN

Im Menü **Vorgaben > AI+ > Dispovorschlag > Nahverkehrsoptimierung** werden die Einstellungen für die Optimierung vorgenommen: Grundsätzlich erfolgt die Optimierung anhand der Dispotopfgruppe.

Fahrten mit Dispotopfgruppe "A" werden auf Fahrzeuge mit identischer Dispotopfgruppe "A" optimiert. Mit Hilfe der anderen Einstellungen können die Parameter für die Optimierung eingestellt werden. Die Optimierung erfolgt fahrtübergreifend auf Tourebene.

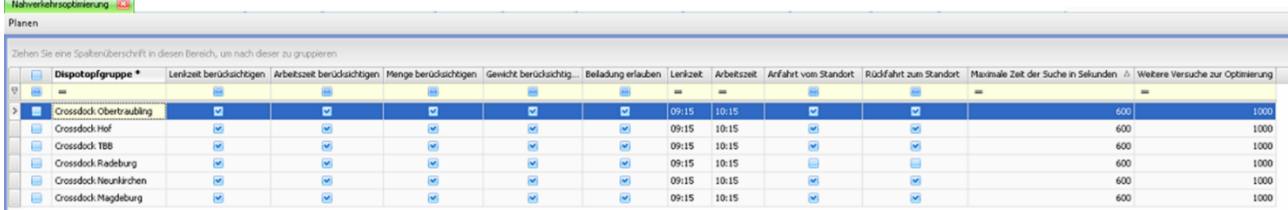

- **Dispotopfgruppe**: Auswahl der Dispotopfgruppen, für die eine Optimierung durchgeführt werden soll (Pflege der Dispotopf-Vorgaben unter Vorgaben > Dispoplan > Dispotöpfe / Dispotopfgruppen / Dispotopfmatrix)
- **Lenkzeit berücksichtigen**: Wenn der Haken gesetzt ist, werden die Lenkzeiten bei der Optimierung berücksichtigt
- **Arbeitszeit berücksichtigen**: Wenn der Haken gesetzt ist, werden die Arbeitszeiten bei der Optimierung berücksichtigt
- **Menge berücksichtigen**: Wenn der Haken gesetzt ist, wird die Menge der Ladungsinhalte bei der Optimierung berücksichtigt
- **Gewicht berücksichtigen**: Wenn der Haken gesetzt ist, wird das Gewicht der Ladungsinhalte bei der Optimierung berücksichtigt
- **Beiladung erlauben**: Haken muss gesetzt sein, wenn Menge + Gewicht berücksichtigt werden. Wenn der Haken nicht gesetzt ist, werden die Fahrten optimiert.
- **Lenkzeit**: Vorgabe, welche Lenkzeit bei der Optimierung nicht überschritten werden darf (Im Optimierungsfenster ist das die "Fahrtzeit")
- **Arbeitszeit**: Vorgabe, welche Arbeitszeit bei der Optimierung nicht überschritten werden darf (Im Optimierungsfenster wird die Arbeitszeit wie folgt berechnet: Fahrtzeit + Rüstzeit + Ladezeit
- **Routenplaner nutzen**: Wenn der Haken gesetzt ist, wird der Map&Guide-Routenplaner für die Berechnung verwendet. Ansonsten werden die Luftlinien-Kilometer berechnet.
- Anfahrt vom Standort: Wenn der Haken gesetzt ist, wird für die Optimierung neben der "reinen" Fahrtzeit der Tour noch die Anfahrt vom Standort der Niederlassung der Fahrt zum 1. Wegpunkt der optimierten Tour berücksichtigt
- **Rückfahrt zum Standort**: Wenn der Haken gesetzt ist, wird für die Optimierung neben der "reinen" Fahrtzeit der Tour noch die Rückfahrt zum Standort der Niederlassung der Fahrt des letzten Wegpunkts der optimierten Tour berücksichtigt

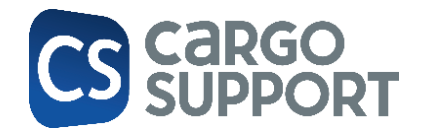

- **Maximale Zeit der Suche in Sekunden**: Parameter für die Optimierung: die Standardeinstellungen müssen zunächst nicht angepasst werden. Abhängig von der Optimierungsaufgabe kann die Zeit in Abstimmung mit cargo support geändert werden
- **Weitere Versuche zur Optimierung**: Parameter für die Optimierung: die Standardeinstellungen müssen zunächst nicht angepasst werden. Abhängig von der Optimierungsaufgabe kann die Anzahl der Versuche in Abstimmung mit cargo support geändert werden.

# 1.2 STAMMDATEN FAHRZEUGE

<span id="page-2-0"></span>Folgende Felder müssen im Menü **Stammdaten > Fahrzeuge** gepflegt werden:

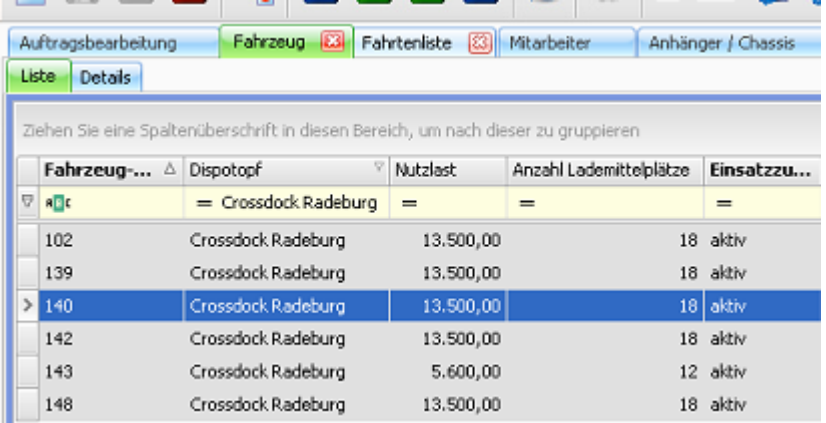

- **Dispotopf**: Alle aktiven Fahrzeuge mit identischem Dispotopf werden für die Optimierung der Fahrten mit identischem Dispotopf verwendet.
- **Nutzlast**: Wie viele kg kann das Fahrzeug transportieren? Dieser Maximal-Wert wird bei der Optimierung berücksichtigt. Das Gewicht der einzelnen optimierten Fahrten darf diesen Wert nicht überschreiten.
- **Anzahl Lademittelplätze**: Wie viele Ladeplätze hat das Fahrzeug? Dieser Maximal-Wert wird bei der Optimierung berücksichtigt. Die Menge der Ladungsinhalte der einzelnen optimierten Fahrten darf diesen Wert nicht überschreiten.
- **AI-Kostenfaktor**: Über den Kostenfaktor kann die Optimierungsstrategie gesteuert werden. Es gilt: Je höher der Kostenfaktor, desto mehr werden die einzelnen Fahrzeuge ausgelastet. Dies geht dann zu Lasten einer längeren Gesamtdauer aller Touren.

Es wird zukünftig noch weitere Einstellung für unterschiedliche Optimierungsstrategien geben.

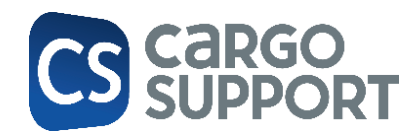

# 1.3 STAMMDATEN ANHÄNGER

<span id="page-3-0"></span>Folgende Felder müssen im Menü **Stammdaten > Anhänger** gepflegt werden:

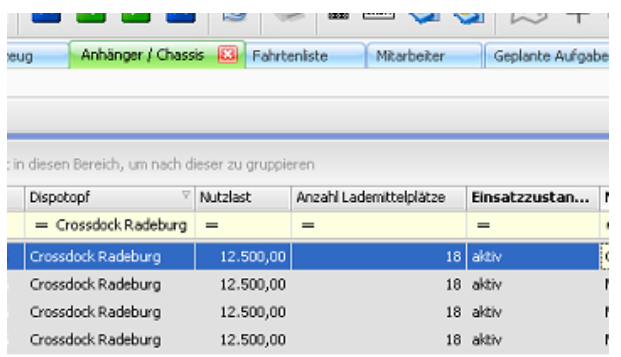

- **Dispotopf**: Dispotopf des Anhängers
- **Nutzlast**: Wie viele kg kann das Anhänger transportieren? Dieser Maximal-Wert wird bei der Optimierung berücksichtigt. Das Gewicht der einzelnen optimierten Fahrten darf diesen Wert nicht überschreiten.
- **Anzahl Lademittelplätze**: Wie viele Ladeplätze hat der Anhänger? Dieser Maximal-Wert wird bei der Optimierung berücksichtigt. Die Menge der Ladungsinhalte der einzelnen optimierten Fahrten darf diesen Wert nicht überschreiten.

### 1.4 STAMMDATEN MITARBEITER

<span id="page-3-1"></span>Folgende Felder können im Menü **Stammdaten > Mitarbeiter** gepflegt werden:

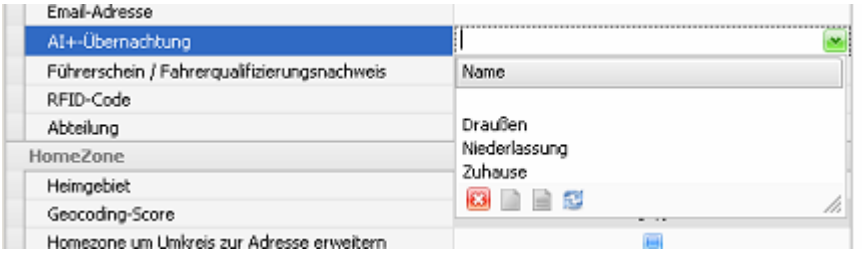

**AI+-Übernachtung**: Diese Einstellung ist optional. Sie ist dann relevant, wenn nicht alle Fahrer immer zur Niederlassung zurückfahren.

- Draußen: Der Fahrer fährt nach Schichtende nicht nach Hause oder zur Niederlassung zurück, sondern bleibt draußen.
- Niederlassung: Bei der Berechnung wird die Niederlassung als Rückfahradresse verwendet.
- Zuhause: Die Heimadresse des Fahrers wird als letzte Adresse der Tour verwendet. Falls der Fahrer nach Hause fahren soll, muss seine private Adresse eingetragen werden:

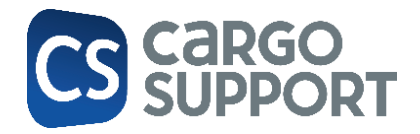

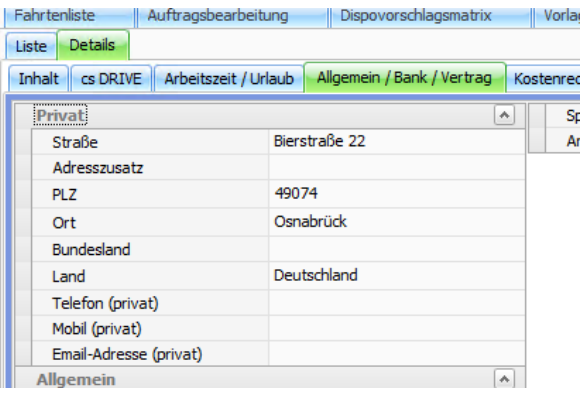

## 1.5 FAHRZEUG-/FAHRER-/ANHÄNGERKOMBINATION ANLEGEN

<span id="page-4-0"></span>Im Menü **Vorgaben > Dispoplan > Leerdispo** können die Einstellungen für die Kombination der Ressourcen festgelegt werden. Alle 3 Ressourcen haben Einfluss auf die Optimierung:

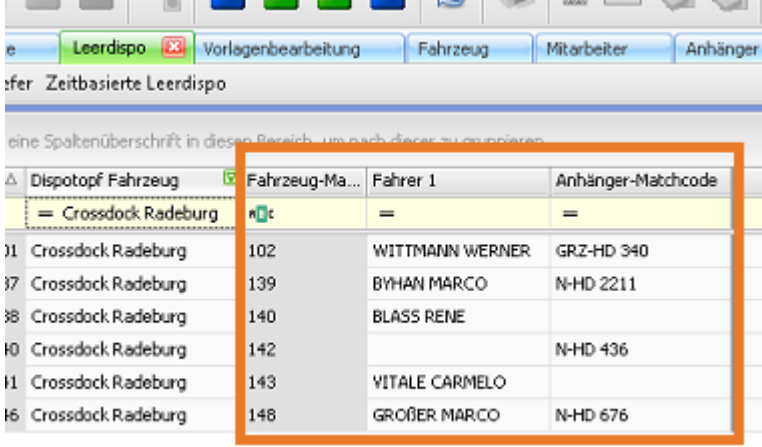

- **Fahrzeug**: Nutzlast, Anzahl Lademittelplätze, Ai-Kostenfaktor und Durchschnittsgeschwindkeit werden bei der Optimierung berücksichtigt.
- **Fahrer**: Wenn für die Tour die An- und Rückfahrt berechnet wird und diese nicht zur Niederlassung, sondern zur Privatadresse des Fahrers berechnet werden soll, ist der Fahrer relevant. Ansonsten hat der Fahrer keine Auswirkung auf die Optimierung.
- **Anhänger**: Die Optimierung prüft dynamisch, ob es sinnvoll ist, einen Anhänger zu verwenden. Diese Prüfung erfolgt jedoch nur, wenn in der Leerdispo ein Anhänger eingetragen ist. Ist kein Anhänger eingetragen, wird das Fahrzeug immer nur solo optimiert. Berücksichtigt werden die Nutzlast und die Anzahl Lademittelplätze des Anhängers.

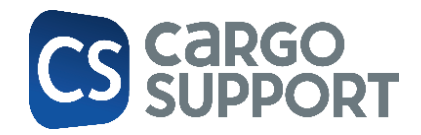

### 1.6 EINSTELLUNGEN > NIEDERLASSUNGEN

<span id="page-5-0"></span>Unter **Einstellungen > Niederlassung** wird die Niederlassungsadresse ausgewählt. Dann werden anhand der Geokoordinaten der Adresse, die km von und zur Niederlassung berechnet.

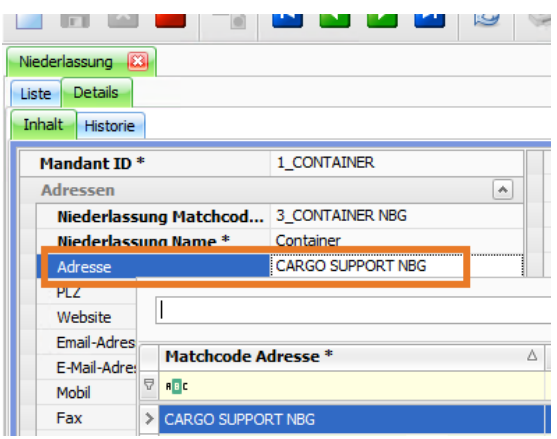

### 1.7 GEPLANTE AUFGABEN EINRICHTEN

<span id="page-5-1"></span>Es gibt folgende Aufgaben, die im Menü **Einstellungen > Administration > Geplante Aufgaben** eingerichtet werden müssen.

### **1.7.1 Tourzeiten automatisch prüfen**

<span id="page-5-2"></span>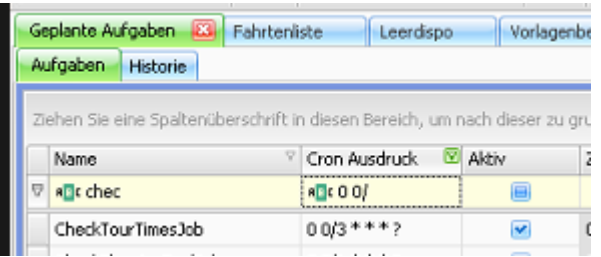

Der "CheckTourTimesJob" prüft, ob die Zeiten in der Fahrt sauber sind. Ist dies nicht der Fall, wird die Fahrt nicht optimiert.

Sind die Zeiten inkorrekt, wird automatisch ein Haken in der Spalte **Zeiten unlogisch** im gesetzt. Die Spalte ist vorhanden in:

- Alle Fahrten-Fenster (cs PLAN)
- Containerdispo-Fenster (cs PLAN)
- Fahrtenliste (cs JOB)

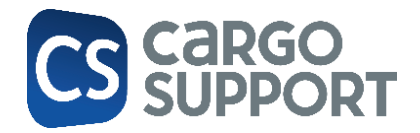

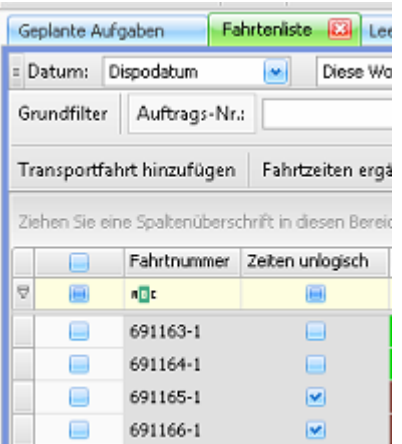

Wenn der Anwender die zeitlichen Randbedingungen manuell korrigiert hat, wird der Haken beim nächsten Durchlauf automatisch entfernt.

Man kann die Zeitprüfung auch manuell ausführen, indem man die Zeilen anhakt, die geprüft werden sollen und dann über die rechte Maustaste die Option "Zeiten prüfen" auswählt.

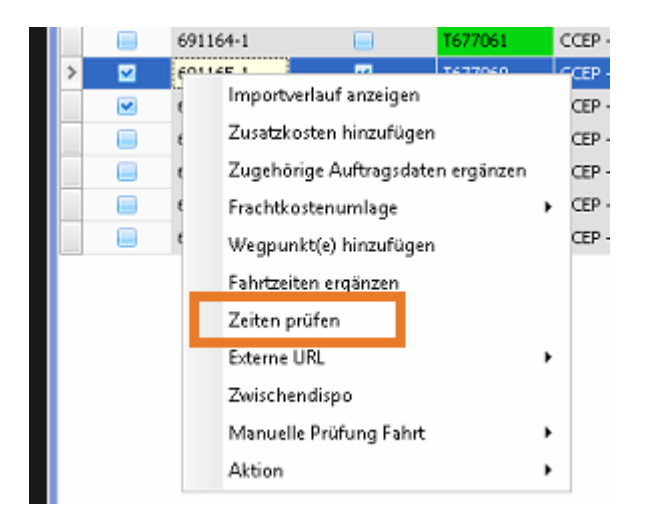

### **1.7.2 Planungspools automatisch anlegen**

<span id="page-6-0"></span>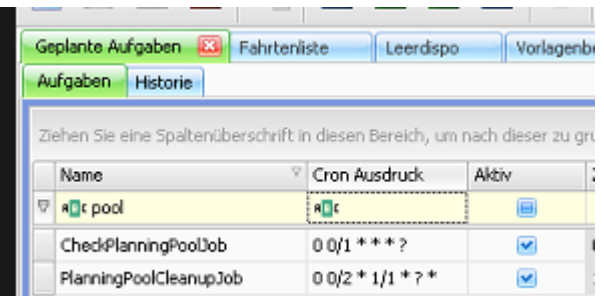

Der "CheckPlanningPoolJob" prüft automatisch, ob es neue offene Fahrten gibt, die den Optimierungsvorgaben entsprechen.

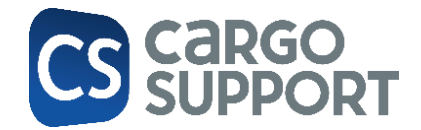

Es wird automatisch ein neuer Planungspool angelegt, in dem die Fahrten, die optimiert werden sollen, enthalten sind, wenn folgende Bedingungen erfüllt sind:

- Die Fahrt hat einen Dispotopf (Dispotopfgruppe), für den die Optimierung laufen soll.
- Die Zeiten der Fahrt sind sauber.
- Das Fahrtdatum liegt nicht in der Vergangenheit.
- Der Fahrtstatus ist "offen".

### **1.7.3 Planungspools automatisch löschen**

<span id="page-7-0"></span>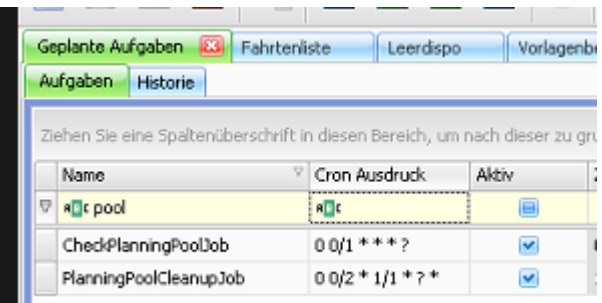

Der "PlanningPoolCleanupJob" prüft automatisch, ob es Planungspools gibt, die gelöscht werden können.

Es wird automatisch ein bestehender Planungspool gelöscht, wenn es keine Fahrten mehr im Planungspool gibt.

### 1.8 LIZENZ

<span id="page-7-1"></span>Die KI-Tourenoptimierung ist nur mit einer entsprechenden Lizenz nutzbar.

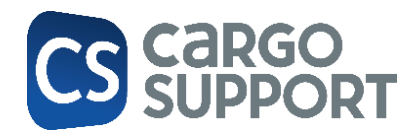

# <span id="page-8-0"></span>2. PLANUNGSPROZESS MIT KI-OPTIMIERUNG

## <span id="page-8-1"></span>2.1 FAHRT-PRÜFKRITERIEN

Fahrten werden nur dann für die Optimierung berücksichtigt, wenn:

- die Fahrt hat einen Dispotopf (Dispotopfgruppe), für den die Optimierung laufen soll
- die Zeiten der Fahrt sind sauber (wenn die Zeiten nicht passen, wird ein Haken in der Spalte **Zeiten unlogisch** gesetzt. Diese Fahrten werden für die Optimierung nicht berücksichtigt.) Nachdem die Zeiten korrigiert wurden, wird die Fahrt beim nächsten Optimierungsdurchlauf berücksichtigt.

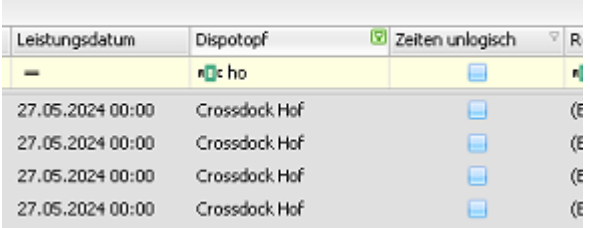

- das Fahrtdatum nicht in der Vergangenheit liegt
- der Fahrtstatus ist "offen"
- der Haken in der Spalte "Für ATV berücksichtigen" nicht gesetzt ist. Im Standard ist der Haken nicht gesetzt. Der Disponent kann den Haken setzen, wenn bestimmte Fahrten nicht optimiert werden sollen.

### <span id="page-8-2"></span>2.2 PLANUNGSPOOL: ZU OPTIMIERENDE FAHRTEN

Sämtliche Fahrten, die die Optimierungsvorgaben erfüllen, werden zusammen optimiert. Die Planungspools werden automatisch angelegt und gelöscht. *Siehe [A1.7.2](#page-6-0) [Planungspools](#page-6-0) automatisch [anlegen](#page-6-0) und [A1.7.3](#page-7-0) [Planungspools automatisch löschen](#page-7-0)*

Der Planungspool wird automatisch angelegt mit folgender Bezeichnung: Name der Optimierungsvorgabe + Fahrtdatum

Optimierungsvorgabe: Planungspoolname in cs PLAN:

cargo support GmbH KI-Tourenoptimierung 9

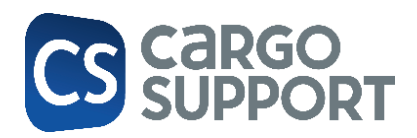

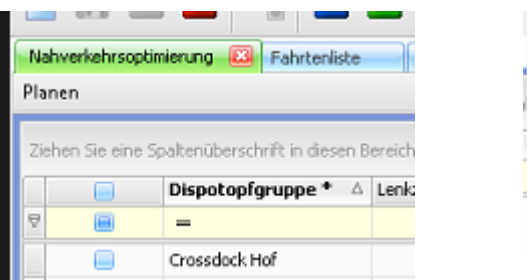

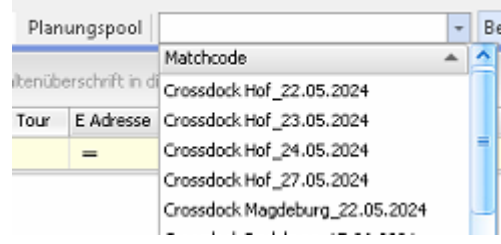

- Die Planung erfolgt pro Tag pro Dispotopfgruppe
- Änderungen des Dispotopfs, des Datums, des Status der Fahrt oder eine Korrektur der Zeiten werden berücksichtigt. Beim nächsten Durchlauf des Planungspool-Jobs werden die Planungspools aktualisiert.
- Planungspools werden automatisch entfernt, wenn es keine offenen Fahrten mehr gibt

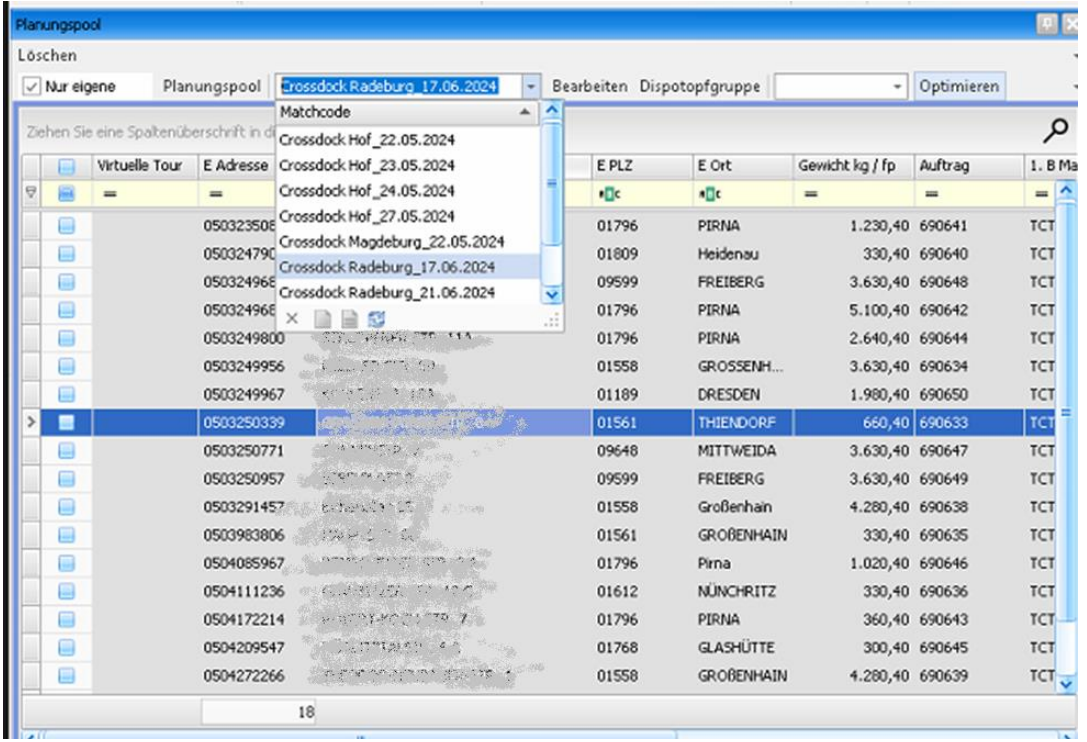

#### Nach Auswahl des gewünschten Planungspools werden alle Fahrten des Pools angezeigt:

• Dispopfgruppe: im Standard werden alle Planungspools aller Dispotopfgruppen angezeigt. Wenn man nur für einen bestimmten Bereich zuständig ist, kann man gezielt eine Dispotopfgruppe auswählen (im Beispiel "Hof"). Nun werden nur noch die Hof-Planungspools angezeigt.

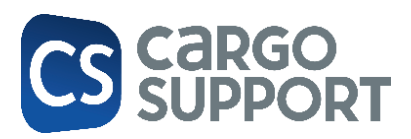

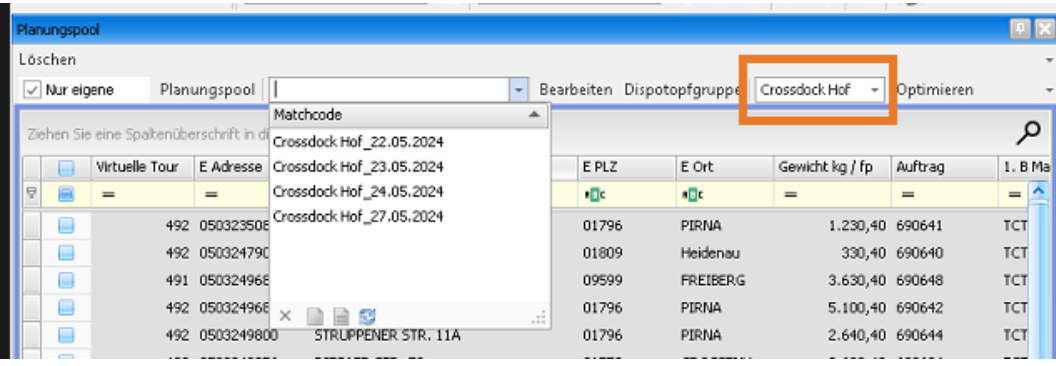

• Nach Klick auf den Button **Optimieren** werden alle Fahrten im aktuellen Planungspools optimiert.

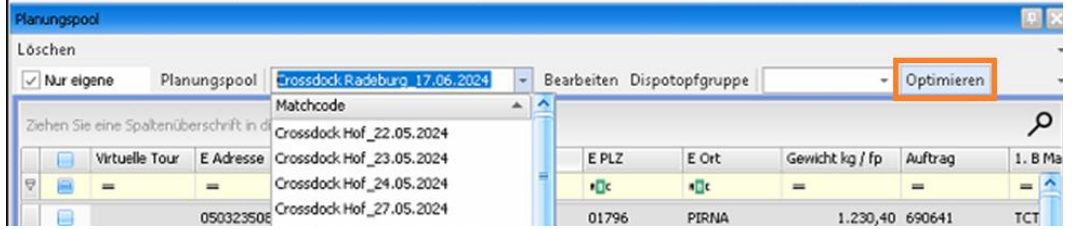

# <span id="page-10-0"></span>2.3 TOUROPTIMIERUNG

### **2.3.1 Optimierungsstrategie**

<span id="page-10-1"></span>Grundsätzlich wird die Dauer aller Touren minimiert. Dabei werden folgende Parameter berücksichtigt:

- Menge
- Anzahl Stellplätze
- Gewicht
- Fahrt- und Arbeitszeit
- Fahrzeug- und Anhängervorgaben
- Fahrzeuggeschwindigkeit: die Durchschnittsgeschwindigkeit wird anhand der Geschwindigkeit im Fahrzeugtyp (Vorgaben > Fahrzeuge > Fahrzeugtyp) berechnet.

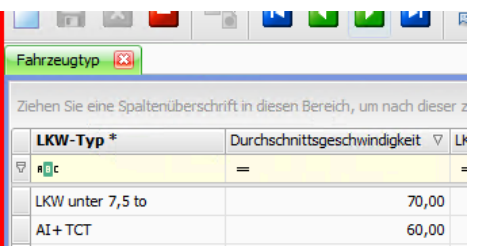

Wenn im Fahrzeugtyp nichts eingetragen ist, wird eine Standard-Geschwindigkeit von 60 km/h zugrunde gelegt.

cargo support GmbH KI-Tourenoptimierung 11

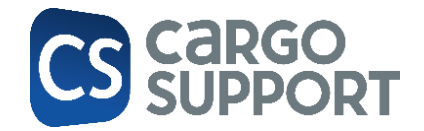

Ob es sinnvoll ist, einen Anhänger zu verwenden, wird automatisch berechnet.

Rüstzeiten werden nur einmal berechnet, wenn an einer Adresse mehrere Be- oder Entladungen stattfinden.

#### <span id="page-11-0"></span>**2.3.2 Mengen aufrunden**

Mengen werden immer aufgerundet: 1,02 + 1,98 Paletten werden in der KI-Optimierung als 4 (2+2) Paletten berechnet und nicht als 2.

# <span id="page-11-1"></span>2.4 OPTIMIERUNGSOBERFLÄCHE

#### <span id="page-11-2"></span>**2.4.1 Planungspool**

In **cs PLAN** wurde ein neues Fenster **Planungspool** geschaffen.

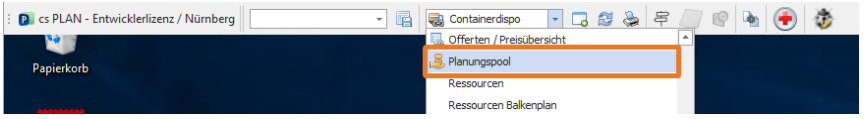

Im **Planungspool** werden alle Fahrten angezeigt, die für den jeweiligen Tag pro Dispotopfgruppe gefahren werden müssen: im Beispiel für den 10.07.2024 in Neunkirchen. Die 1. Spalte **Virtuelle Tour** ist noch leer, da noch keine Optimierung stattgefunden hat.

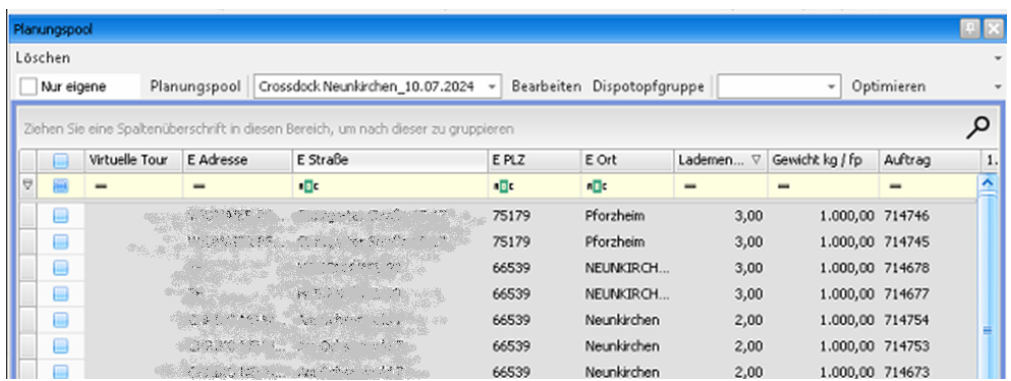

Über den Optimierungsbutton rechts oben wird die Optimierung gestartet:

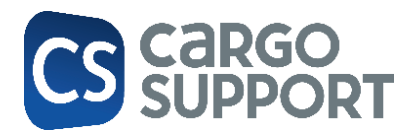

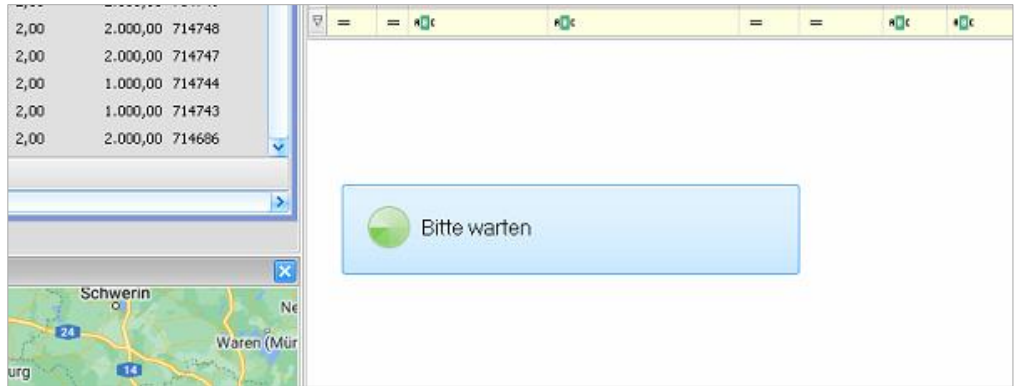

Wenn die Optimierung abgeschlossen ist, wird das Ergebnis im Fenster **Virtuellen Tour Liste** angezeigt. Außerdem wird im Planungspool die Tournummer gefüllt:

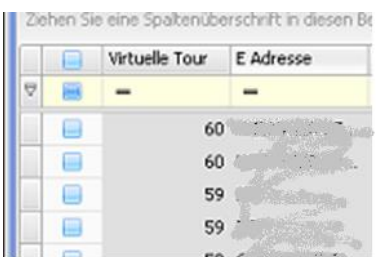

### <span id="page-12-0"></span>**2.4.2 Virtuelle Touren Liste**

In diesem Fenster wird das Ergebnis der Optimierung angezeigt. Es wird dynamisch berechnet, ob es sinnvoll ist, einen Anhänger zu verwenden oder nicht.

Im Beispiel wurde als optimales Ergebnis berechnet, dass 2 Fahrzeuge mit Anhängern die Fahrten aus dem Planungspool fahren sollten:

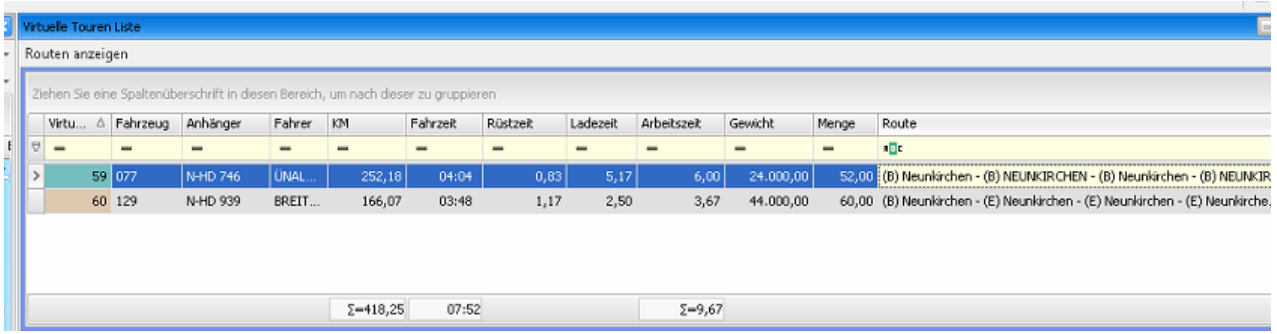

Die zugehörigen Wegpunkte werden im Fenster **Virtuelle Touren** angezeigt. Per Doppelklick auf die Virtuelle Tournummer werden die zu dieser Tour zugehörigen Wegpunkte angezeigt.

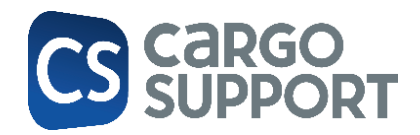

### **2.4.3 Virtuelle Touren Wegpunkte**

<span id="page-13-0"></span>Falls erforderlich, können die Wegpunkte in der Reihenfolge geändert werden über die Buttons **Höher** und **Tiefer** oder per **Drag & Drop**. Außerdem können Wegpunkte (Fahrten) gelöscht werden. Bei all diesen Aktionen findet automatisch eine Neuberechnung der km und Zeiten statt.

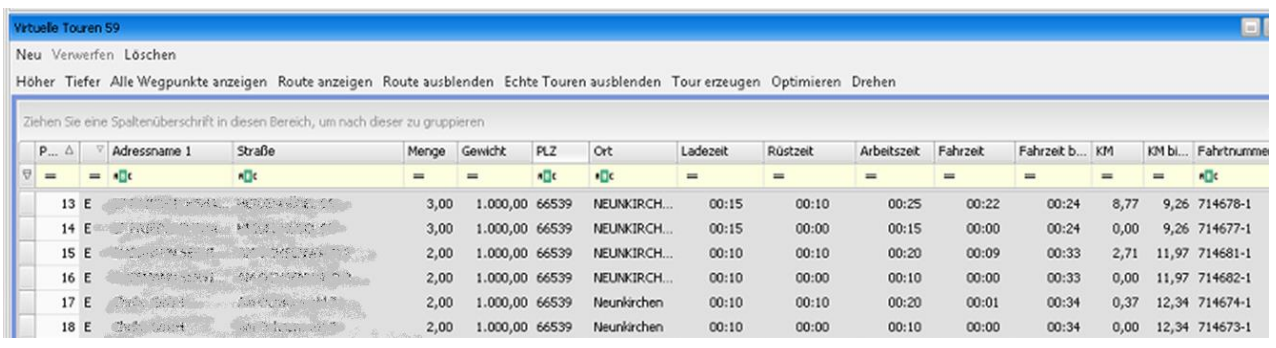

# 2.5 KARTENDARSTELLUNG DER TOUR

<span id="page-13-1"></span>Die Touren können über den Button **Routen anzeigen** dargestellt werden.

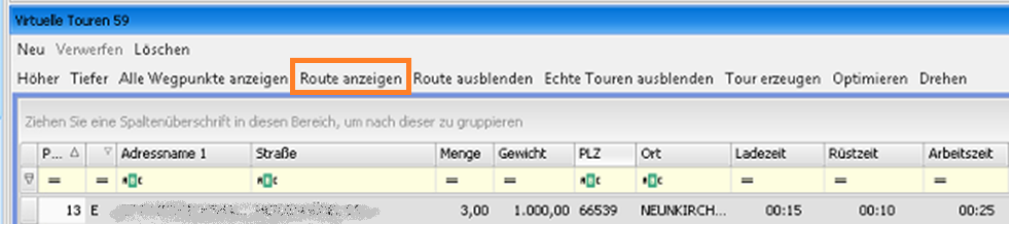

Sichtbar sind sie dann im Fenster **Virtuelle Tour Karte**.

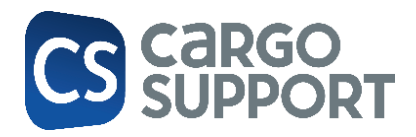

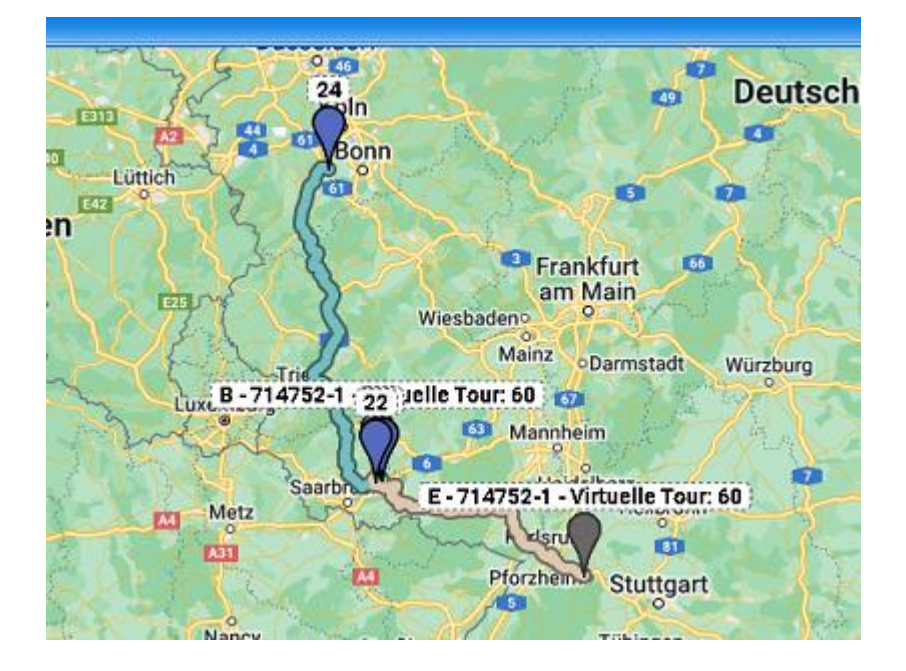

### **2.5.1 Funktionen in der Karte**

<span id="page-14-0"></span>In der Karte kann man Wegpunkte über **Rechtsklick** aus Touren **löschen** oder einer anderen Tour zuweisen indem man sie **verschiebt**.

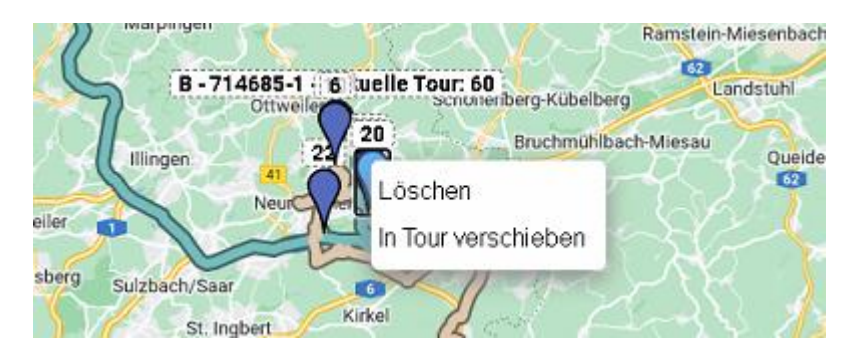

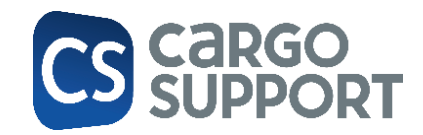

### 2.6 PLANUNGSPOOL: WEITERE FUNKTION

<span id="page-15-0"></span>Im Fenster **Planungspool** gibt es auf der rechten Maustaste folgende Funktionen:

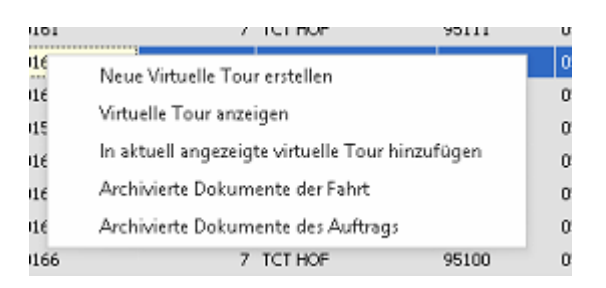

- **Neue Virtuelle Tour erstellen**:
- **Virtuelle Tour anzeigen**:
- **In aktuell angezeigte virtuelle Tour hinzufügen**: man kann eine oder mehrere Fahrten anhaken und in die aktuell angezeigte Tour hinzufügen
- **Archivierte Dokumente der Fahrt**: Zeigt die Dokumente der Fahrt an
- **Archivierte Dokumente des Auftrags**: Zeigt die Dokumente des Auftrags an

# <span id="page-15-1"></span>3. TOUREN ERZEUGEN

Wenn die Tourenplanung abgeschlossen ist, können die "echten" Touren erzeugt werden über den Button **Tour erzeugen**.

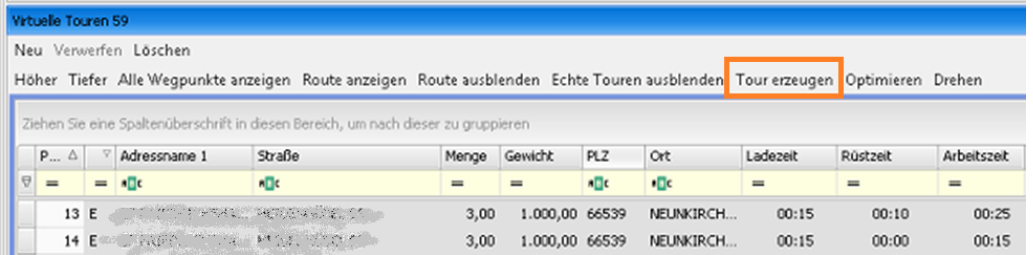

Es öffnet sich dann das bekannte **Zur Tour verbinden**-Fenster. Fahrzeug, Anhänger und Fahrer aus der KI-Optimierung werden vorbelegt, können aber bei Bedarf auch noch geändert werden. Mit **OK** wird die Tour dann gebildet.

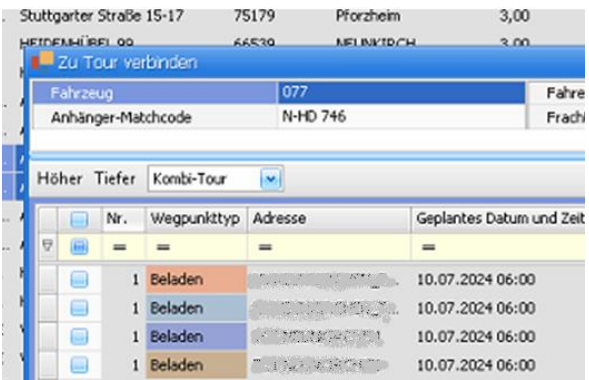

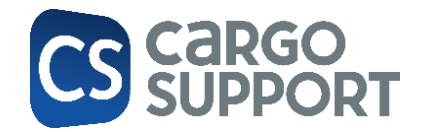

Nach dem Erzeugen der "echten" Tour wird die virtuelle Tour und die zugehörigen Wegpunkte aus der **Virtuellen Touren Liste** entfernt:

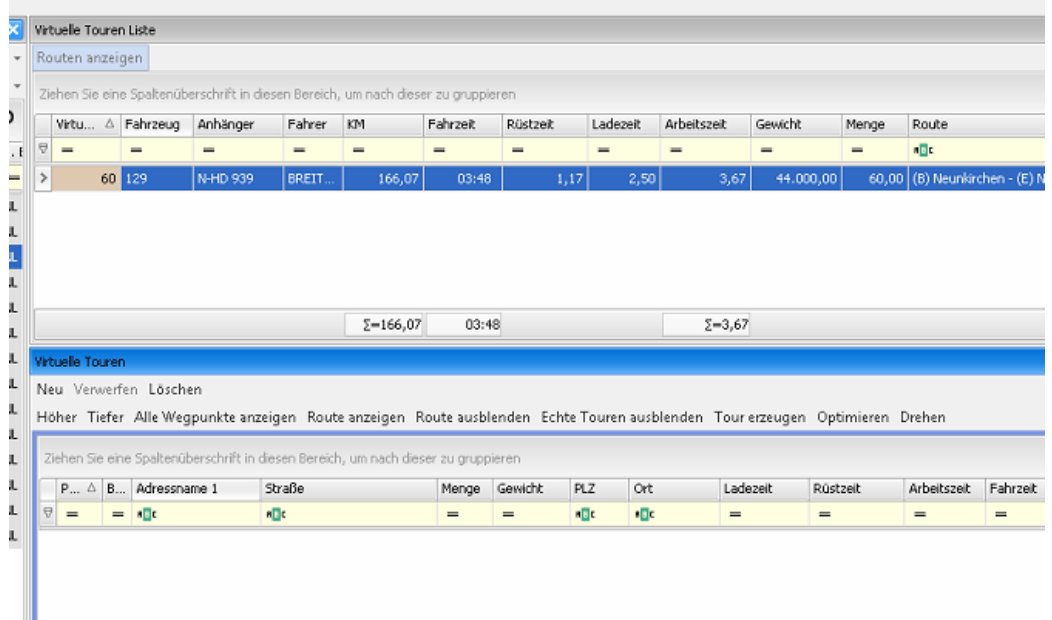

Nun können weitere Touren erzeugt werden.

## <span id="page-16-0"></span>3.1 TOURENFENSTER

Die Details der erzeugten Touren können im Fenster **Touren** angesehen werden.

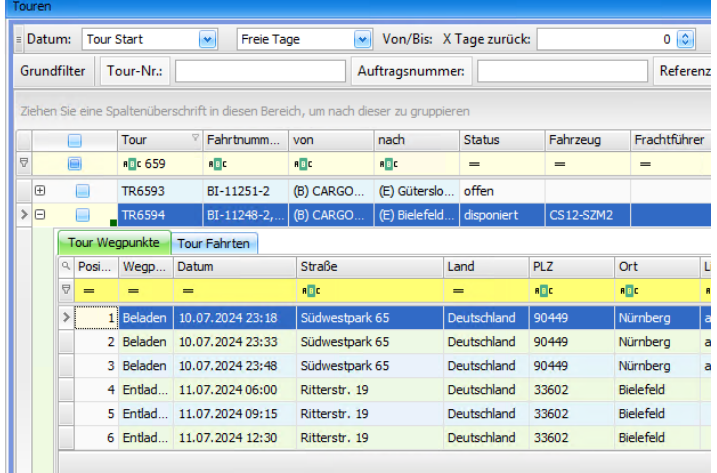

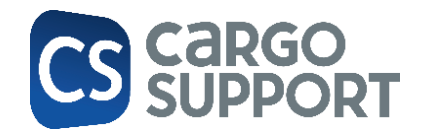

#### **Weitere spätere Entwicklungen:**

Weitere Softwareeinstellungen:

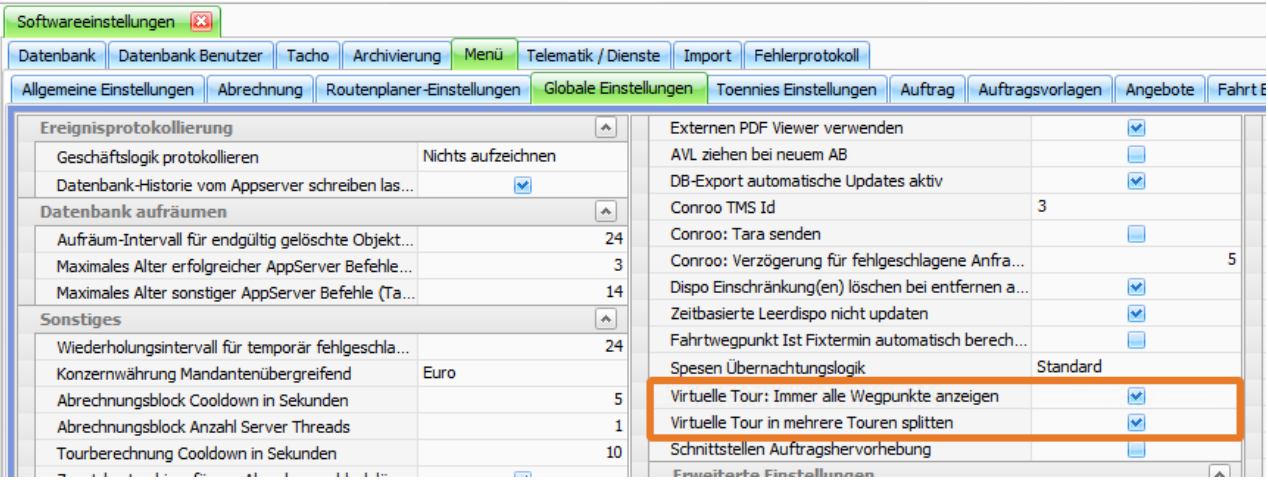